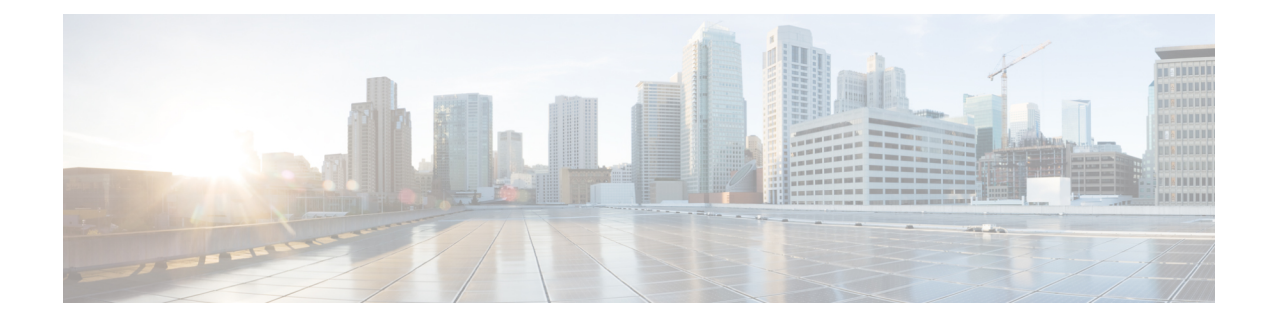

# **Configure Microsoft Exchange**

- Microsoft Exchange [Configuration](#page-0-0) for Calendar Integration, on page 1
- Microsoft Exchange 2007 [Configuration](#page-0-1) Task Flow, on page 1
- Microsoft Exchange [2010/2013/2016](#page-7-0) Configuration Task Flow, on page 8
- SAN and Wildcard [Certificate](#page-16-0) Support, on page 17
- Configure [Certificates](#page-16-1) for Exchange Server Task Flow , on page 17

# <span id="page-0-0"></span>**Microsoft Exchange Configuration for Calendar Integration**

If you are deploying an on-premise Microsoft Exchange server, complete the procedures in this chapter to configure your Microsoft Exchange for calendar integration between the IM and Presence Service and Microsoft Outlook. You can integrate the IM and Presence Service with each of the following Microsoft deployment types:

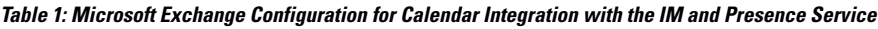

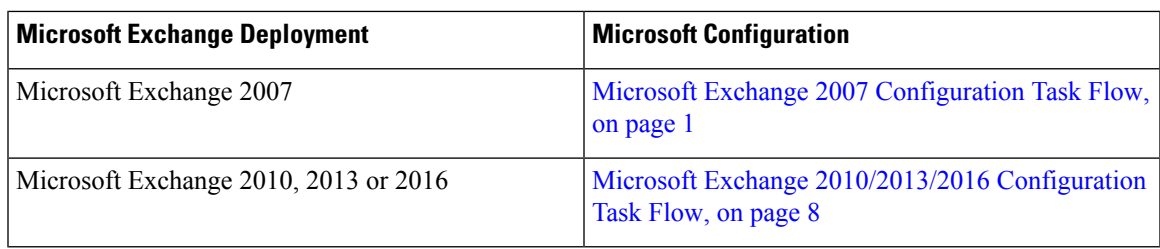

# **Note**

Testing is performed using the major versions of Microsoft Exchange Server. It is expected that all other cumulative updates of these major versions remain compatible. For example, when we mention Exchange 2013, it indicates that the IM and Presence service supports all Cumulative Updates (CU) released under Exchange 2013.

# <span id="page-0-1"></span>**Microsoft Exchange 2007 Configuration Task Flow**

Complete these tasks to configure a Microsoft Exchange 2007 deployment for Outlook calendar integration with the IM and Presence Service.

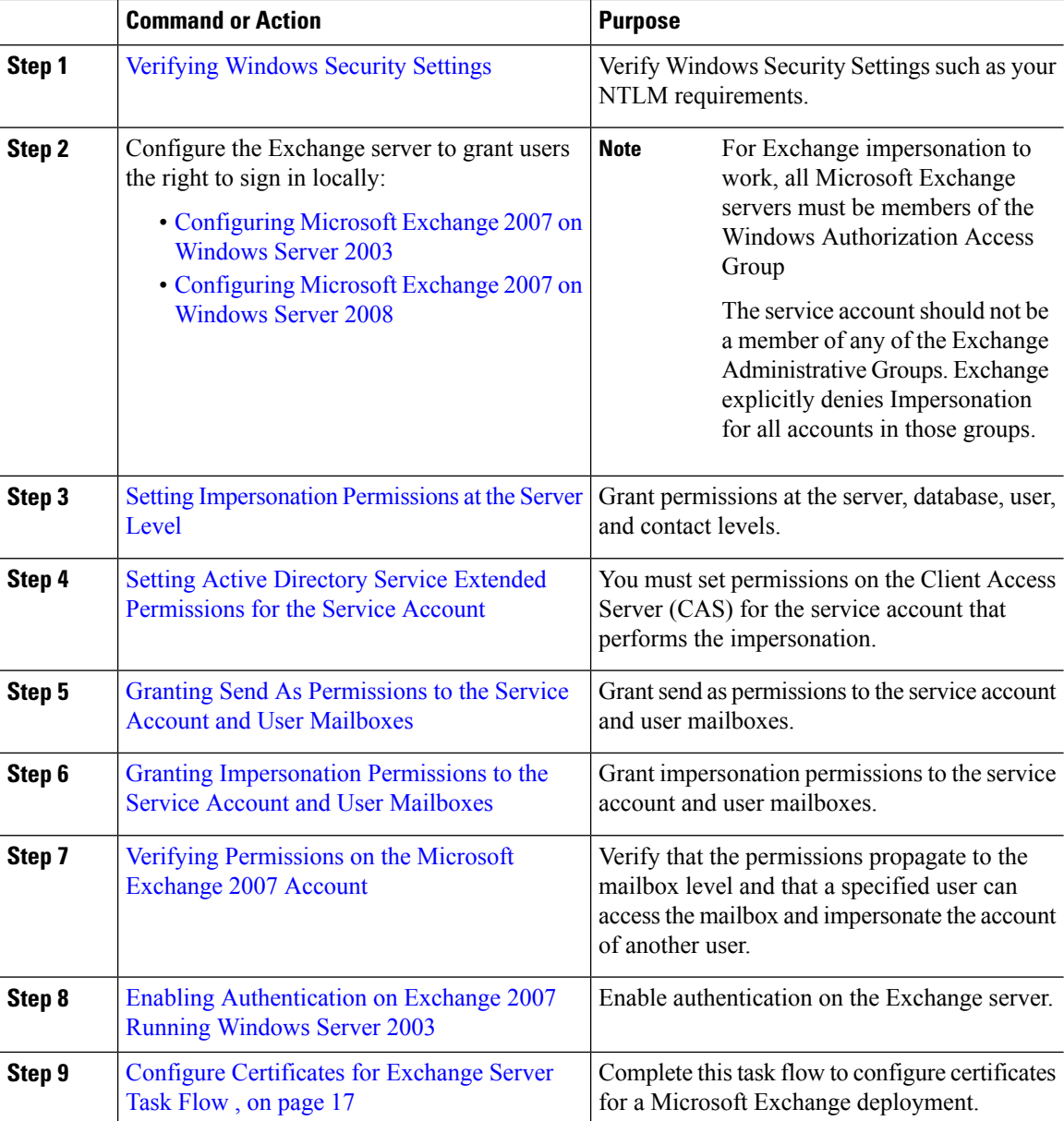

### **Procedure**

# **Verifying Windows Security Settings**

# **Procedure**

**Step 1** On the Windows domain controller and server(s) running Exchange, choose **Start** > **Administrative Tools** > **Local Security Policy**.

**Step 2** Navigate to **Security Settings** > **Local Policies** > **Security Options**.

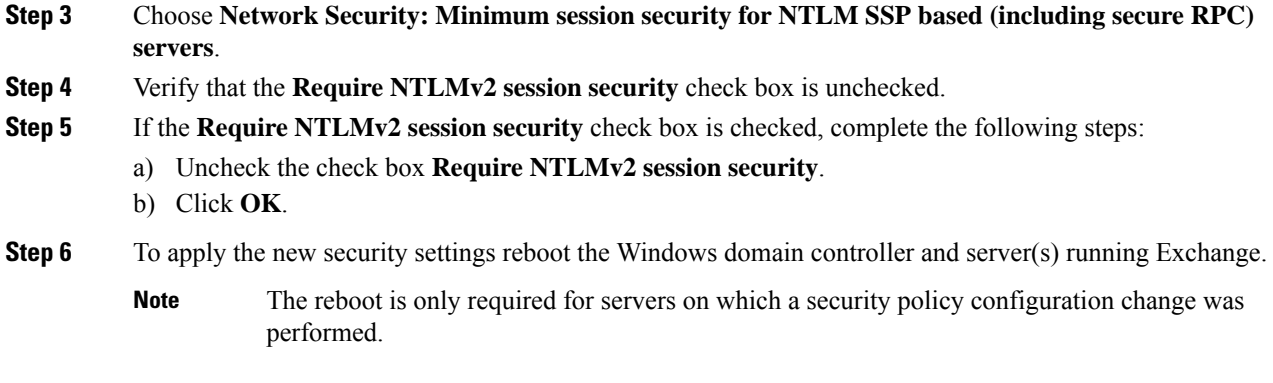

# **Configuring Microsoft Exchange 2007 on Windows Server 2003**

## **Procedure**

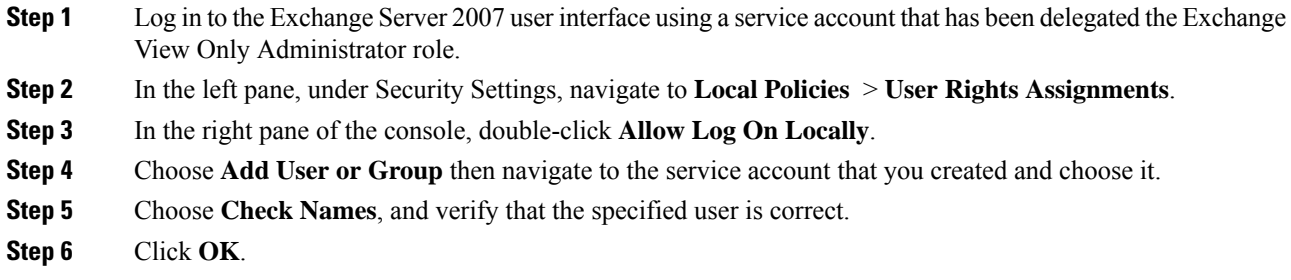

### **What to do next**

Setting [Impersonation](cup0_b_ms-outlook-calendar-integration-1401_chapter5.pdf#nameddest=unique_39) Permissions at the Server Level

# **Configuring Microsoft Exchange 2007 on Windows Server 2008**

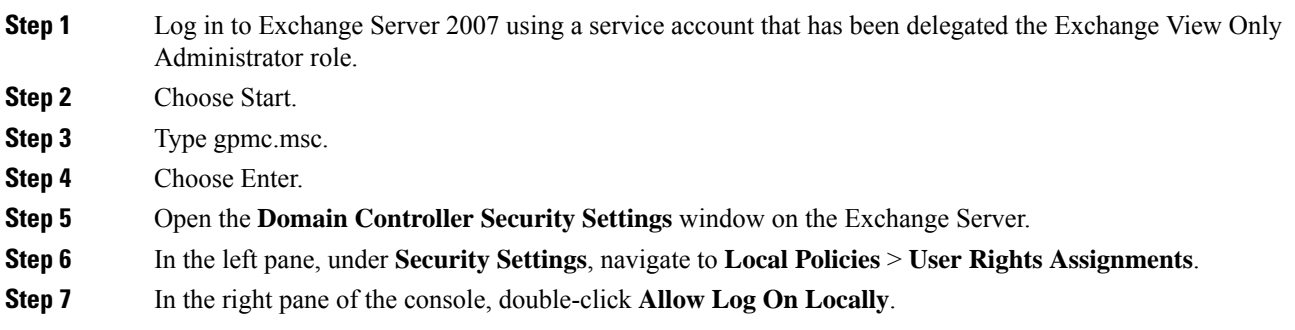

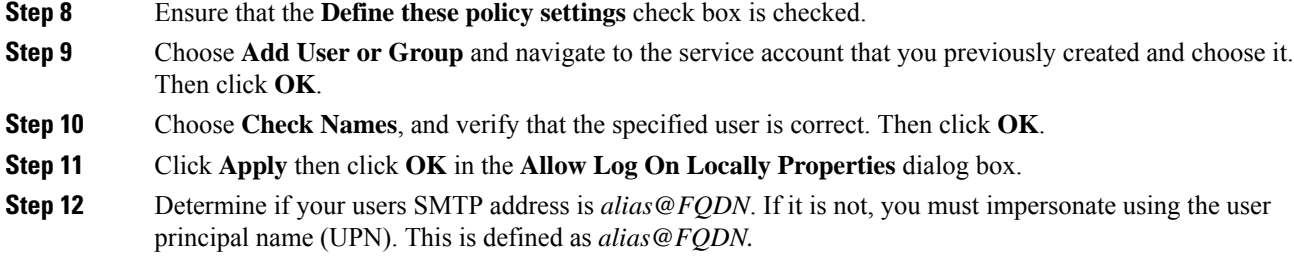

# **What to do next**

Setting [Impersonation](cup0_b_ms-outlook-calendar-integration-1401_chapter5.pdf#nameddest=unique_39) Permissions at the Server Level

# **Setting Impersonation Permissions at the Server Level**

The command in the following procedure allows you to grant impersonation permissions at the server level. You can also grant permissions at the database, user, and contact levels.

#### **Before you begin**

• If you wish to only grant the service account rights to access individual Microsoft Exchange servers, replace

**Get-OrganizationConfig**

with the string

**Get-ExchangeServer -Identity** *ServerName*

where *ServerName* is the name of the Exchange Server.

**Example**

```
Add-ADPermission -Identity (Get-ExchangeServer -Identity exchangeserver1).
DistinguishedName -User (Get-User -Identity user | select-object).identity -ExtendedRights
Send-As
```
• Verify that the SMTP address of your users is defined as alias@FQDN. If it is not, you must impersonate the user account using the User Principal Name (UPN).

### **Procedure**

```
Step 1 Open the Exchange Management Shell (EMS) for command line entry.
```
**Step 2** Run this Add-ADPermission command to add the impersonation permissions on the server.

#### **Syntax**

```
Add-ADPermission -Identity (Get-OrganizationConfig).DistinguishedName -User (Get-User
-Identity User | select-object).identity -AccessRights GenericAll -InheritanceType Descendents
Example
```
**Add-ADPermission -Identity (Get-OrganizationConfig).DistinguishedName -User (Get-User -Identity** *Ex2007* **| select-object).identity -AccessRights GenericAll -InheritanceType Descendents**

#### **What to do next**

Setting Active Directory Service Extended [Permissions](cup0_b_ms-outlook-calendar-integration-1401_chapter5.pdf#nameddest=unique_45) for the Service Account

# **SettingActiveDirectoryServiceExtendedPermissionsfortheServiceAccount**

#### **Before you begin**

You must set these permissions on the Client Access Server (CAS) for the service account that performs the impersonation.

- If the CAS is located behind a load-balancer, grant the **ms-Exch-EPI-Impersonation** rights to the Microsoft Exchange 2007 account for all CASs behind the load-balancer.
- If your mailbox servers are located on a different machine to the CASs, grant **ms-Exch-EPI-Impersonation** rights for the Exchange 2007 account for all mailbox servers.
- You can also set these permissions by using **Active DirectorySites andServices** or the **Active Directory Users and Computers** user interfaces.

### **Procedure**

- **Step 1** Open the Exchange Management Shell (EMS).
- **Step 2** Run this Add-ADPermission command in the EMS to add the impersonation permissions on the server for the identified service account (for example, Exchange 2007).

#### **Syntax**

```
Add-ADPermission -Identity (Get-OrganizationConfig).DistinguishedName -User (Get-User
-Identity User | select-object).identity -ExtendedRight ms-Exch-EPI-Impersonation
```
#### **Example**

```
Add-ADPermission -Identity (Get-OrganizationConfig).DistinguishedName -User (Get-User
-Identity Ex2007 | select-object).identity -ExtendedRight ms-Exch-EPI-Impersonation
```
**Step 3** Run this Add-ADPermission command in the EMS to add the impersonation permissions to the service account on each mailbox that it impersonates:

#### **Syntax**

```
Add-ADPermission -Identity (Get-OrganizationConfig).DistinguishedName -User (Get-User
-Identity User | select-object).identity -ExtendedRight ms-Exch-EPI-May-Impersonate
```
**Example**

```
Add-ADPermission -Identity (Get-OrganizationConfig).DistinguishedName -User (Get-User
-Identity Ex2007 | select-object).identity -ExtendedRight ms-Exch-EPI-May-Impersonate
```
### **What to do next**

Granting Send As [Permissions](cup0_b_ms-outlook-calendar-integration-1401_chapter5.pdf#nameddest=unique_40) to the Service Account and User Mailboxes

# **Granting Send As Permissions to the Service Account and User Mailboxes**

Follow this procedure to grant send as permissions to the service account and user mailboxes.

 $\mathscr{D}$ **Note** You cannot use the Microsoft Exchange Management Console (EMC) to complete this step. **Procedure Step 1** Open the Exchange Management Shell (EMS). **Step 2** Run this Add-ADPermission command in the EMS to grant Send As permissions to the service account and all associated mailbox stores: **Syntax Add-ADPermission -Identity (Get-OrganizationConfig).DistinguishedName -User (Get-User -Identity** *User* **| select-object).identity -ExtendedRights Send-As Example Add-ADPermission -Identity (Get-OrganizationConfig).DistinguishedName -User (Get-User -Identity** *Ex2007* **| select-object).identity -ExtendedRights Send-As**

### **What to do next**

Granting [Impersonation](cup0_b_ms-outlook-calendar-integration-1401_chapter5.pdf#nameddest=unique_41) Permissions to the Service Account and User Mailboxes

# **Granting Impersonation Permissions to the Service Account and User Mailboxes**

Follow this procedure to grant impersonation permissions to the service account and user mailboxes.

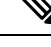

**Note** You cannot use the Microsoft Exchange Management Console (EMC) to complete this step.

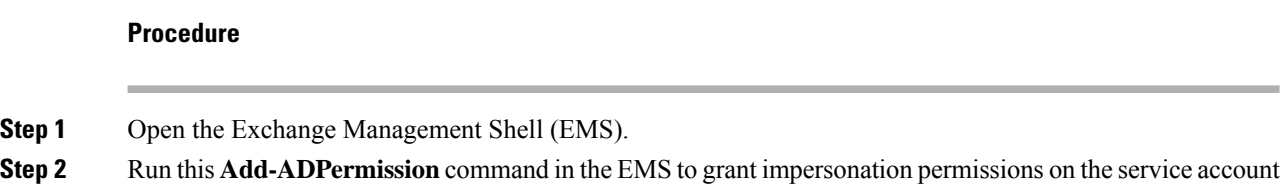

all associated mailbox stores:

Ш

#### **Syntax**

```
Add-ADPermission -Identity (Get-OrganizationConfig) .DistinguishedName -User (Get-User
-Identity User | select-object) .identity -ExtendedRights Receive-As
Example
Add-ADPermission -Identity (Get-OrganizationConfig) .DistinguishedName -User (Get-User
-Identity EX2007 | select-object) .identity -ExtendedRights Receive-As
```
The IM and Presence Service only requires impersonation permissions on the account to enable it to log in to that account when it connects to the Exchange Server. This account does not typically receive mail so you do not need to be concerned about allocating space for it. **Note**

#### **What to do next**

Verifying [Permissions](cup0_b_ms-outlook-calendar-integration-1401_chapter5.pdf#nameddest=unique_42) on the Microsoft Exchange 2007 Account

# **Verifying Permissions on the Microsoft Exchange 2007 Account**

After you have assigned the permissions to the Exchange 2007 account, you must verify that the permissions propagate to the mailbox level and that a specified user can access the mailbox and impersonate the account of another user. On Exchange 2007, it takes some time for the permissions to propagate to mailboxes.

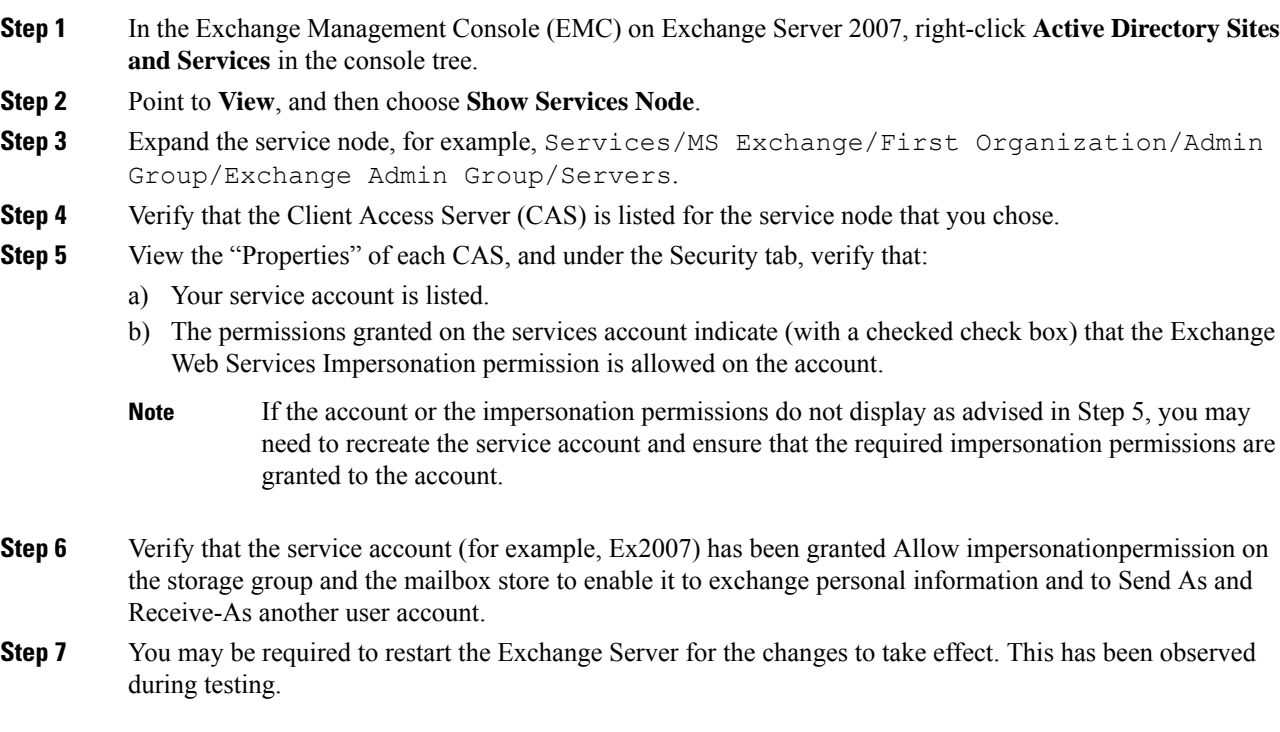

#### **What to do next**

Enabling [Authentication](cup0_b_ms-outlook-calendar-integration-1401_chapter5.pdf#nameddest=unique_46) on Exchange 2007 Running Windows Server 2003

# **Enabling Authentication on Exchange 2007 Running Windows Server 2003**

**Procedure**

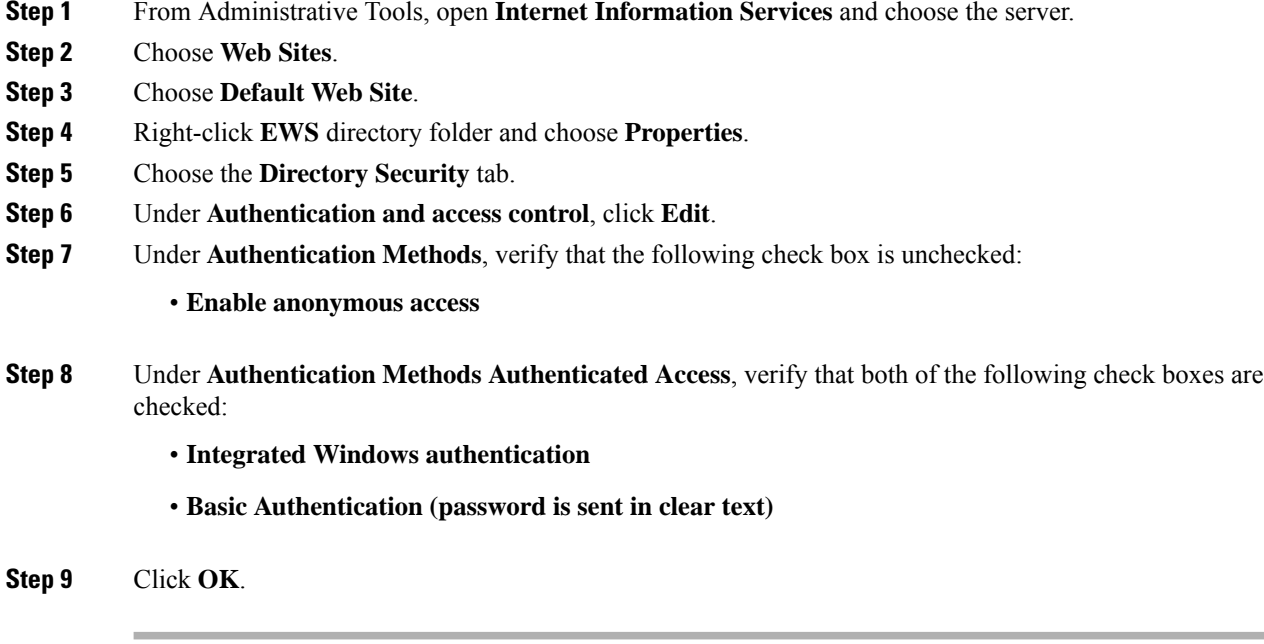

### **What to do next**

Configure [Certificates](#page-16-1) for Exchange Server Task Flow , on page 17

# <span id="page-7-0"></span>**Microsoft Exchange 2010/2013/2016 Configuration Task Flow**

Complete these tasks to configure a Microsoft Exchange 2010, 2013, or 2016 deployment for Outlook calendar integration with the IM and Presence Service.

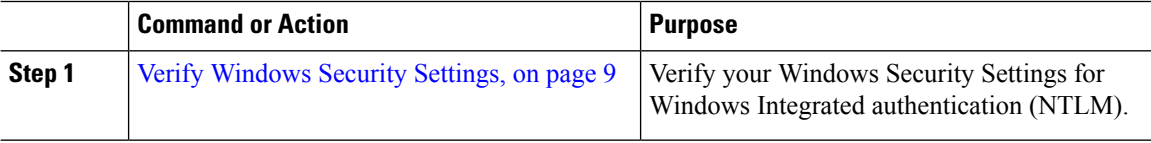

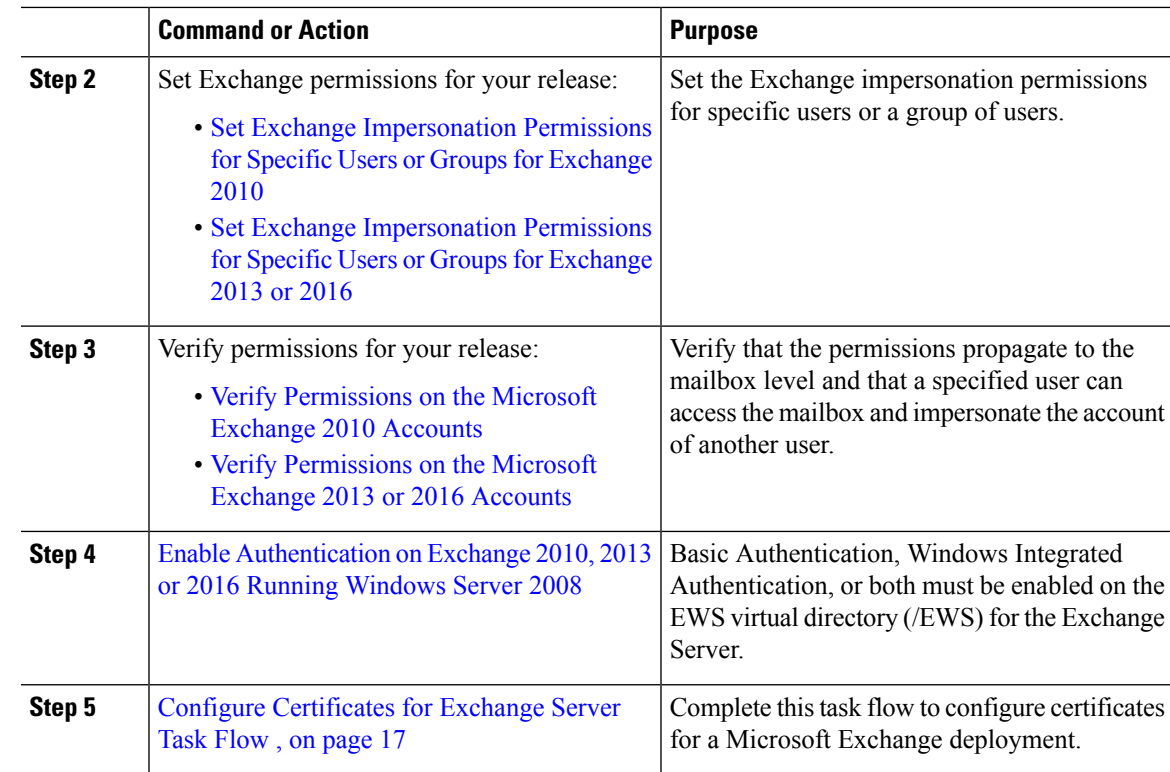

# <span id="page-8-0"></span>**Verify Windows Security Settings**

# **Procedure**

Ι

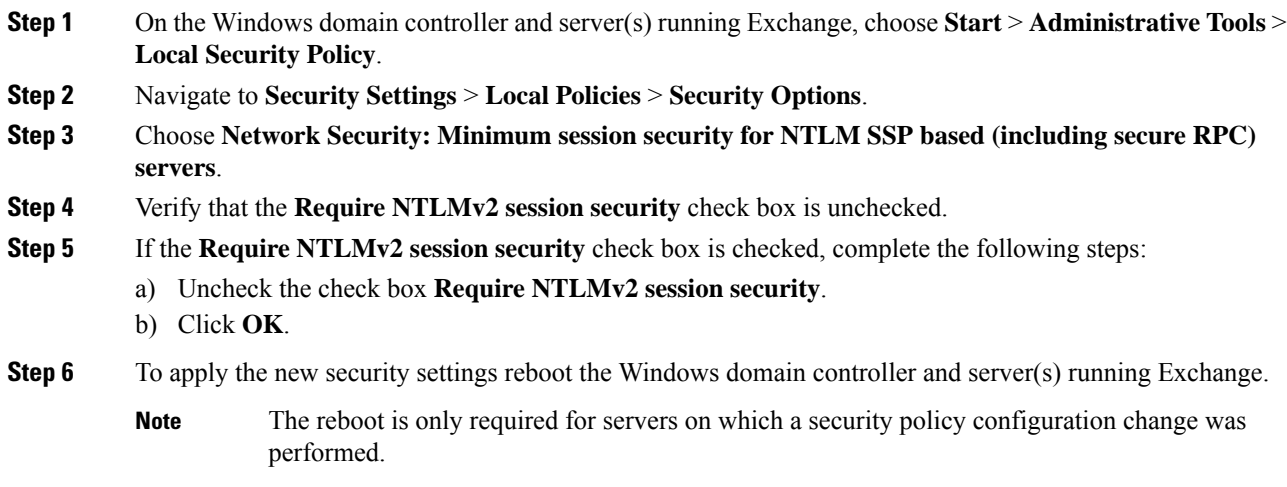

# **Set Exchange Impersonation Permissions for Specific Users or Groups for Exchange 2010**

Complete the following procedure using the Microsoft Exchange ManagementShell (EMS) to set the Exchange impersonation permissions for specific users or a group of users.

These are the commands and settings for Exchange Server 2010. If you are using Exchange Server 2013, follow the steps in Set Exchange [Impersonation](cup0_b_ms-outlook-calendar-integration-1401_chapter5.pdf#nameddest=unique_49) Permissions for Specific Users or Groups for Exchange 2013 or [2016](cup0_b_ms-outlook-calendar-integration-1401_chapter5.pdf#nameddest=unique_49).

### **Procedure**

- **Step 1** Create the account in Active Directory.
- **Step 2** Open the EMS for command line entry.
- **Step 3** Run the New-ManagementRoleAssignment command in the EMS to grant a specified existing domain service account (for example, *Ex2010*) the permission to impersonate other user accounts:

#### **Syntax**

```
New-ManagementRoleAssignment -Name:_suImpersonateRoleAsg -Role:ApplicationImpersonation
-User:user@domain
```
#### **Example**

```
New-ManagementRoleAssignment -Name:_suImpersonateRoleAsg -Role:ApplicationImpersonation
-User:Ex2010@contoso.com
```
**Step 4** Run this New-ManagementRoleAssignment command to define the scope to which the impersonation permissions apply. In this example, the *Ex2010* account is granted the permission to impersonate all accounts on a specified Exchange Server.

#### **Syntax**

```
New-ManagementScope -Name:_suImpersonateScope -ServerList:server_name
```
**Example**

```
New-ManagementScope -Name:_suImpersonateScope -ServerList:nw066b-227
```
**Step 5** Run the New-ThrottlingPolicy command to create a new Throttling Policy with the recommended values in the table below.

#### **Syntax**

```
New-ThrottlingPolicy -Name:Policy_Name -EwsMaxConcurrency:100 -EwsPercentTimeInAD:50
-EwsPercentTimeInCAS:90 -EwsPercentTimeInMailboxRPC:60 -EwsMaxSubscriptions:NULL
-EwsFastSearchTimeoutInSeconds:60 -EwsFindCountLimit:1000
```
**Example**

```
New-ThrottlingPolicy -Name:IM_and_Presence_ThrottlingPolicy -EwsMaxConcurrency:100
-EwsPercentTimeInAD:50 -EwsPercentTimeInCAS:90 -EwsPercentTimeInMailboxRPC:60
-EwsMaxSubscriptions:NULL -EwsFastSearchTimeoutInSeconds:60 -EwsFindCountLimit:1000
```
Ш

#### **Table 2: Recommended Throttle Policy Settings on Exchange Server 2010**

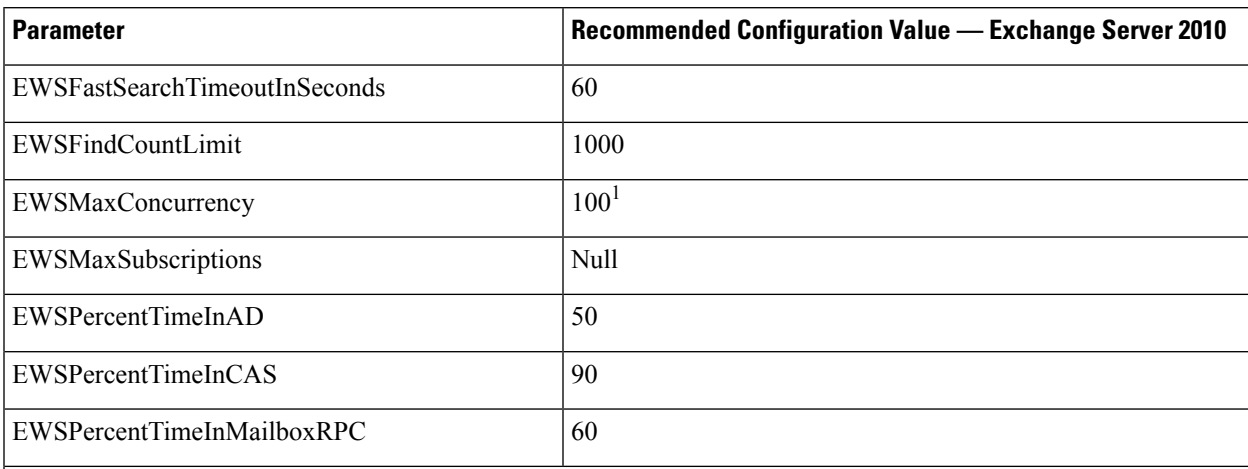

1 During Cisco testing, the default throttling policy value was sufficient to support 50% calendaring-enabled users. However. if you have a higher load of E recommend that you increase this parameter to 100.

**Note:** Only available with supported Exchange SP1.

**Step 6** Run the Set-ThrottlingPolicyAssociation command to associate the new Throttling Policy with the service account used in Step 2.

**Syntax**

**Set-ThrottlingPolicyAssociation -Identity** *Username* **-ThrottlingPolicy** *Policy\_Name*

**Example**

```
Set-ThrottlingPolicyAssociation -Identity Ex2010 -ThrottlingPolicy
IM_and_Presence_ThrottlingPolicy
```
### **What to do next**

Verify [Permissions](cup0_b_ms-outlook-calendar-integration-1401_chapter5.pdf#nameddest=unique_50) on the Microsoft Exchange 2010 Accounts

#### **Related Topics**

[Exchange](http://technet.microsoft.com/en-us/library/bb124558%28v=exchg.141%29.aspx) Server 2010 [Exchange](http://technet.microsoft.com/en-US/exchange/fp179701) Server 2013

# **Set Exchange Impersonation Permissions for Specific Users or Groups for Exchange 2013 or 2016**

Complete the following procedure using the Microsoft Exchange ManagementShell (EMS) to set the Exchange impersonation permissions for specific users or a group of users.

These are the commands and settings for Exchange Server 2013 or 2016. If you are using Exchange Server 2010, follow the steps in Set Exchange Impersonation Permissions for Specific Users or Groups for Exchange [2010](cup0_b_ms-outlook-calendar-integration-1401_chapter5.pdf#nameddest=unique_48).

#### **Procedure**

- **Step 1** Create the account in Active Directory.
- **Step 2** Open the EMS for command line entry.
- **Step 3** Run the New-ManagementRoleAssignment command in the EMS to grant a specified existing domain service account (for example, *Ex2013*) the permission to impersonate other user accounts:

**Syntax**

**New-ManagementRoleAssignment -Name:\_suImpersonateRoleAsg -Role:ApplicationImpersonation -User:***user@domain*

**Example**

**New-ManagementRoleAssignment -Name:\_suImpersonateRoleAsg -Role:ApplicationImpersonation -User:***Ex2013@contoso.com*

**Step 4** Run this New-ManagementRoleAssignment command to define the scope to which the impersonation permissions apply. In this example, the *Ex2013*account is granted the permission to impersonate all accounts on a specified Exchange Server.

**Syntax**

```
New-ManagementScope -Name:_suImpersonateScope -ServerList:server_name
```
**Example**

```
New-ManagementScope -Name:_suImpersonateScope -ServerList:nw066b-227
```
**Step 5** Run the New-ThrottlingPolicy command to create a new Throttling Policy with the recommended values defined in the below table:

**Syntax**

**New-ThrottlingPolicy -Name:***Policy\_Name* **-EwsMaxConcurrency:***100* **-EwsMaxSubscriptions:**NULL **-EwsCutoffBalance** *3000000* **-EwsMaxBurst** *300000* **–EwsRechargeRate** *900000*

**Example**

**New-ThrottlingPolicy –Name** *IMP\_ThrottlingPolicy* **-EwsMaxConcurrency** *100* **-EwsMaxSubscriptions** *unlimited* **–EwsCutoffBalance** *3000000* **-EwsMaxBurst** *300000* **–EwsRechargeRate** *900000*

#### **Table 3: Recommended Throttle Policy Settings on Exchange Server 2013 or 2016**

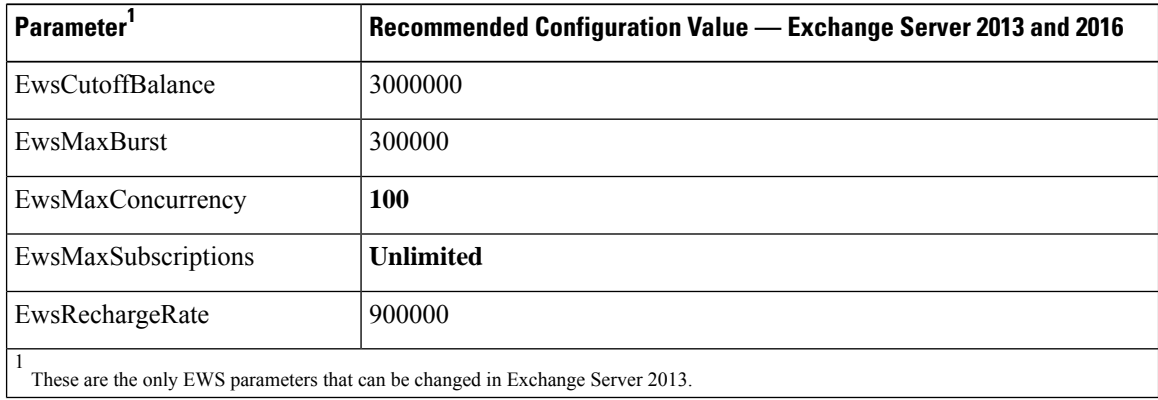

**Note:** Only available with supported Exchange SP1.

**Step 6** Run the Set-ThrottlingPolicyAssociation command to associate the new Throttling Policy with the service account used in Step 2.

**Syntax**

```
Set-ThrottlingPolicyAssociation -Identity Username -ThrottlingPolicy Policy_Name
```
**Example**

**Set-ThrottlingPolicyAssociation -Identity** *ex2013* **-ThrottlingPolicy** *IMP\_ThrottlingPolicy*

#### **What to do next**

Verify [Permissions](cup0_b_ms-outlook-calendar-integration-1401_chapter5.pdf#nameddest=unique_51) on the Microsoft Exchange 2013 or 2016 Accounts

# **Verify Permissions on the Microsoft Exchange 2010 Accounts**

After you have assigned the permissions to the Exchange 2010 account, you must verify that the permissions propagate to mailbox level and that a specified user can access the mailbox and impersonate the account of another user. On Exchange 2010, it takes some time for the permissions to propagate to mailboxes.

These are the commands for Exchange Server 2010. If you are using Exchange Server 2013, follow the steps in Verify [Permissions](cup0_b_ms-outlook-calendar-integration-1401_chapter5.pdf#nameddest=unique_51) on the Microsoft Exchange 2013 or 2016 Accounts.

#### **Procedure**

**Step 1** On the Active Directory Server, verify that the Impersonation account exists.

**Step 2** Open the Exchange Management Shell (EMS) for command line entry.

- **Step 3** On the Exchange Server verify that the service account has been granted the required Impersonation permissions:
	- a) Run this command in the EMS:

**Get-ManagementRoleAssignment -Role ApplicationImpersonation**

b) Ensure that the command output indicates role assignments with the Role ApplicationImpersonation for the specified account as follows:

**Example Command Output**

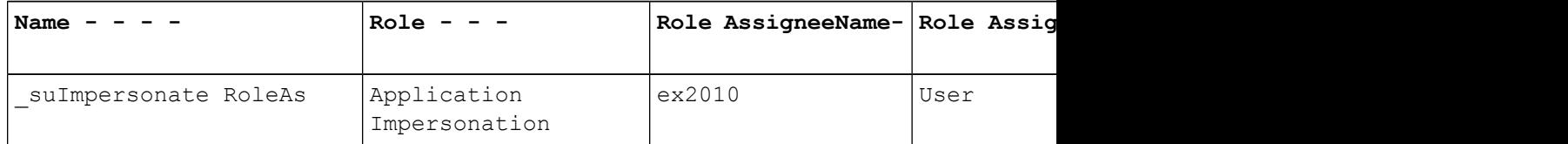

- **Step 4** Verify that the management scope that applies to the service account is correct:
	- a) Run this command in the EMS:

**Get-ManagementScope \_suImpersonateScope**

b) Ensure that the command output returns the impersonation account name as follows:

**Example Command Output**

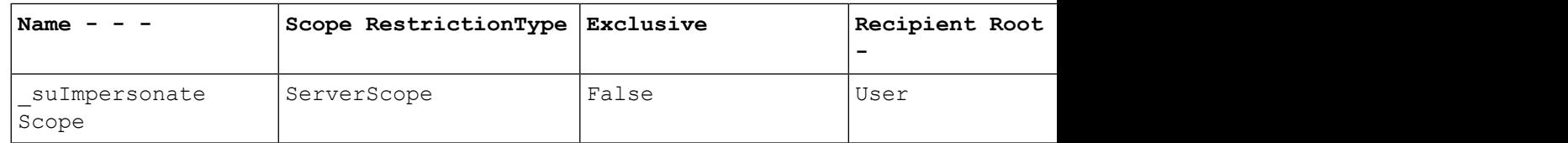

**Step 5** Verify that the ThrottlingPolicy parameters match what is defined in the below table by running this command in the EMS.

**Get-ThrottlingPolicy -Identity** *Policy\_Name* **| findstr ^EWS**

**Table 4: Recommended Throttle Policy Settings on Exchange Server 2010**

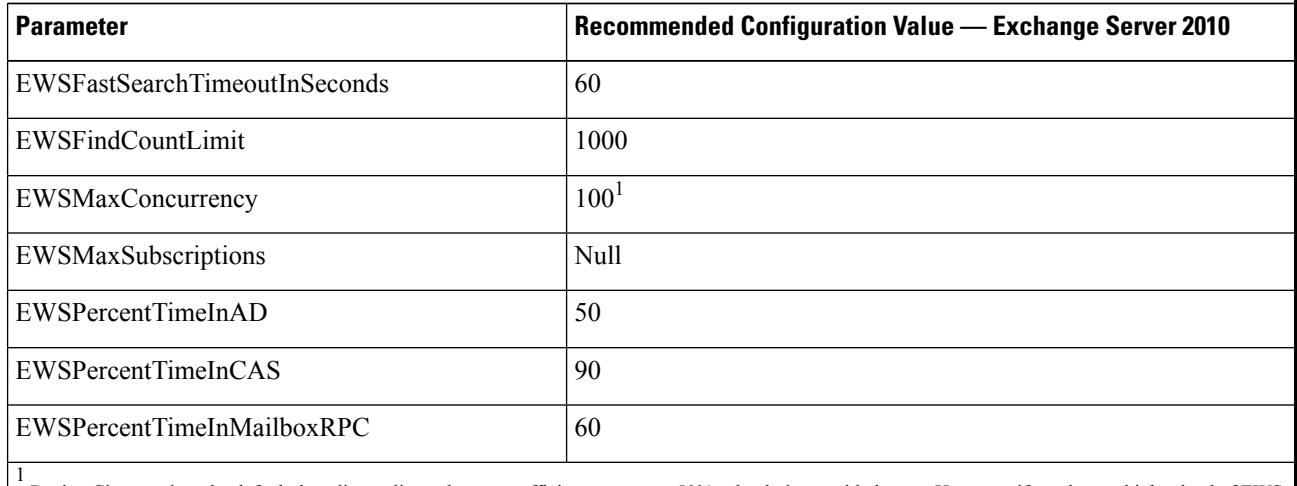

During Cisco testing, the default throttling policy value was sufficient to support 50% calendaring-enabled users. However. if you have a higher load of EWS r recommend that you increase this parameter to 100.

### **What to do next**

Enable [Authentication](cup0_b_ms-outlook-calendar-integration-1401_chapter5.pdf#nameddest=unique_52) on the Exchange Virtual Directories

### **Related Topics**

[Exchange](http://technet.microsoft.com/en-us/library/bb124558%28v=exchg.141%29.aspx) Server 2010 [Exchange](http://technet.microsoft.com/en-US/exchange/fp179701) Server 2013

# **Verify Permissions on the Microsoft Exchange 2013 or 2016 Accounts**

After you have assigned the permissions to the Exchange 2013 or 2016 account, you must verify that the permissions propagate to mailbox level and that a specified user can access the mailbox and impersonate the account of another user. It takes some time for the permissions to propagate to mailboxes.

Ш

If you are using Exchange Server 2010, follow the steps in Verify [Permissions](cup0_b_ms-outlook-calendar-integration-1401_chapter5.pdf#nameddest=unique_50) on the Microsoft Exchange 2010 [Accounts](cup0_b_ms-outlook-calendar-integration-1401_chapter5.pdf#nameddest=unique_50). **Note**

## **Procedure**

- **Step 1** On the Active Directory Server, verify that the Impersonation account exists.
- **Step 2** Open the Exchange Management Shell (EMS) for command line entry.
- **Step 3** On the Exchange Server verify that the service account has been granted the required Impersonation permissions:
	- a) Run this command in the EMS:

#### **Get-ManagementRoleAssignment -Role ApplicationImpersonation**

b) Ensure that the command output indicates role assignments with the Role ApplicationImpersonation for the specified account as follows:

**Example Command Output**

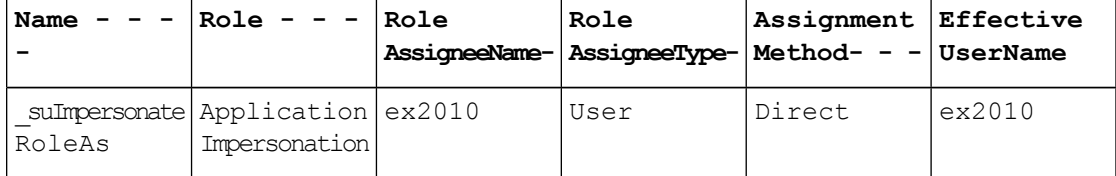

- **Step 4** Verify that the management scope that applies to the service account is correct:
	- a) Run this command in the EMS:

**Get-ManagementScope \_suImpersonateScope**

b) Ensure that the command output returns the impersonation account name as follows:

**Example Command Output**

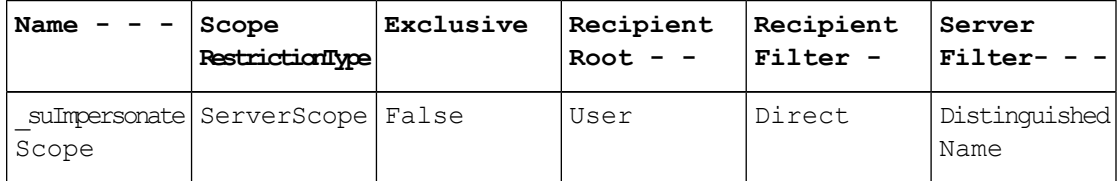

**Step 5** Verify that the ThrottlingPolicy parameters match what is defined in the below table by running this command in the EMS.

**Get-ThrottlingPolicy -Identity** *IMP\_ThrottlingPolicy* **| Format-List | findstr ^Ews**

**Table 5: Recommended Throttle Policy Settings on Exchange Server 2013 or 2016**

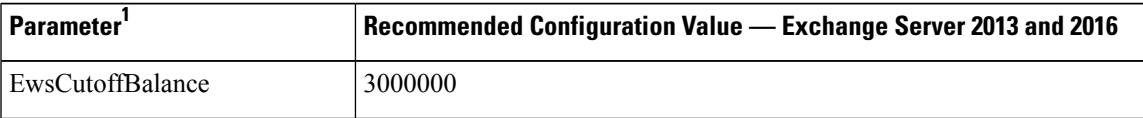

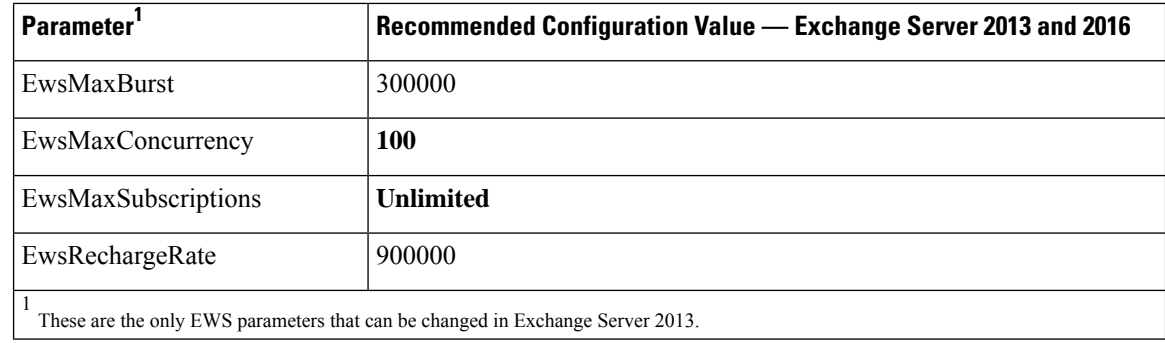

**Step 6** Verify that they ThrottlingPolicy has been associated with the Exchange Account.

```
Get-ThrottlingPolicyAssociation -Identity ex2013
```
# **Enable Authentication on Exchange 2010, 2013 or 2016 Running Windows Server 2008**

# **Procedure**

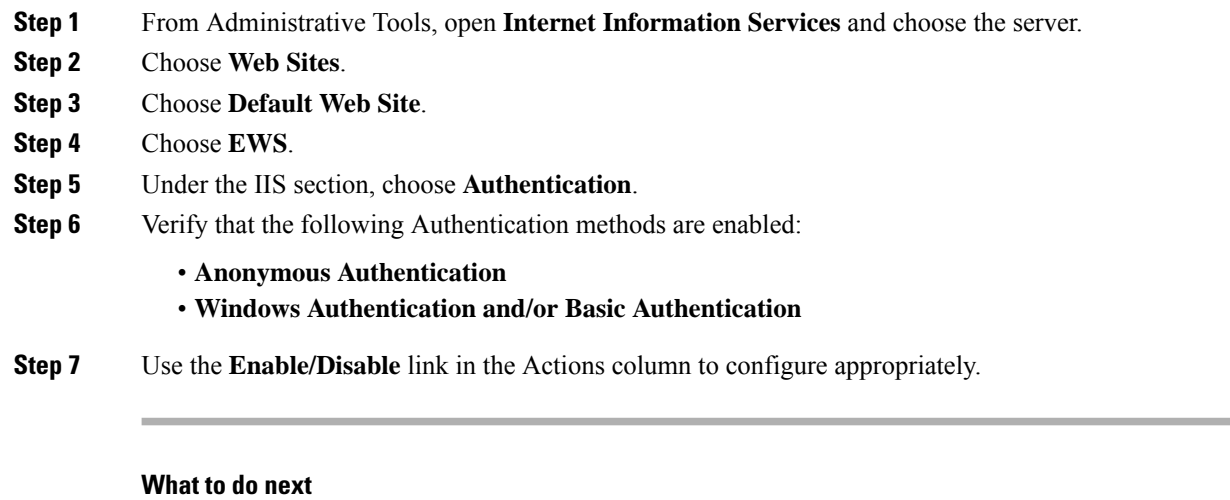

Configure [Certificates](#page-16-1) for Exchange Server Task Flow , on page 17

# **Related Topics**

Managing Outlook Web App Virtual [Directories](http://technet.microsoft.com/en-us/library/aa998849.aspx) Enable or Disable SSL on Exchange Web Services Virtual [Directories](http://technet.microsoft.com/en-us/library/ee633481.aspx) Ш

# <span id="page-16-0"></span>**SAN and Wildcard Certificate Support**

The IM and Presence Service uses X.509 certificates for secure calendaring integration with Microsoft Exchange. The IM and Presence Service supports SAN and wildcard certificates, along with standard certificates.

SAN certificates allow multiple hostnames and IP addresses to be protected by a single certificate, by specifying a list of hostnames, IP addresses, or both in the X509v3 Subject Alternative Name field.

Wildcard certificates allow a domain and unlimited sub-domains to be represented by specifying an asterisk (\*) in the domain name. Names may contain the wildcard character \* which is considered to match any single domain name component. For example, \*.a.com matches foo.a.com but not bar.foo.a.com.

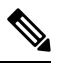

**Note**

For SAN certificates, the protected host must be contained in the list of hostnames/IP addresses in the Subject Alternative Name field. When you configure the Presence Gateway, the Presence Gateway field must exactly match the protected host listed in the Subject Alternative Name field.

Wildcards can be placed in the Common Name (CN) field for standard certificates, and in the Subject Alternative Name field for SAN certificates.

# <span id="page-16-1"></span>**Configure Certificates for Exchange Server Task Flow**

Complete these tasks to configure certificates for a Microsoft Exchange deployment.

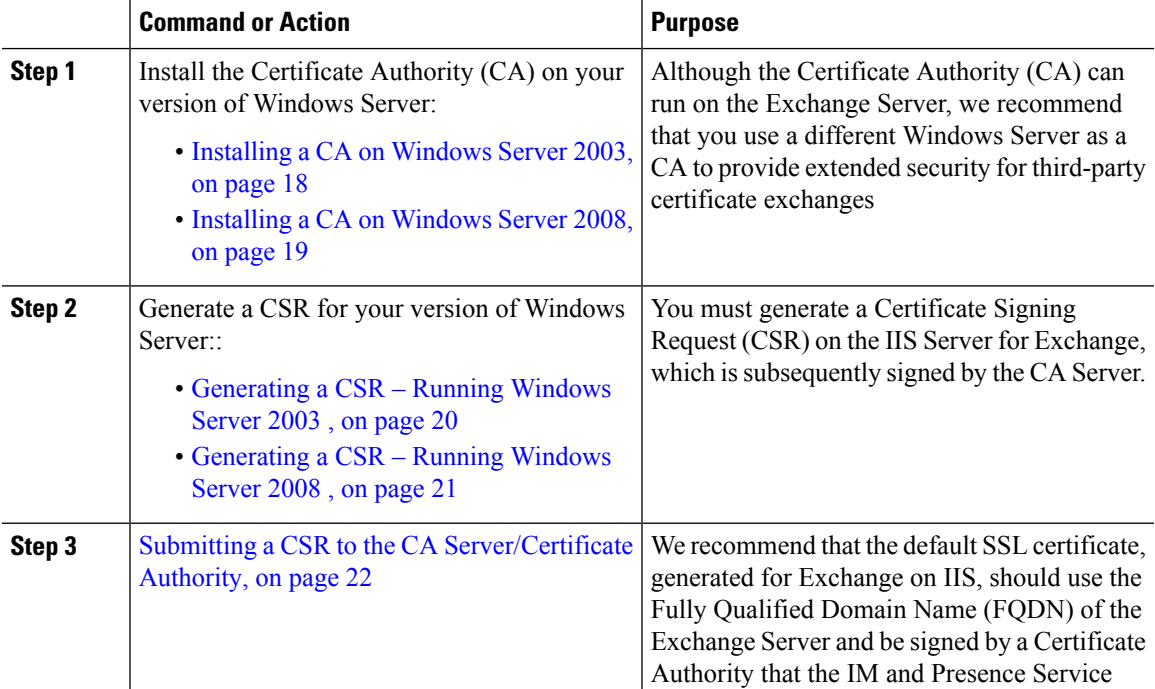

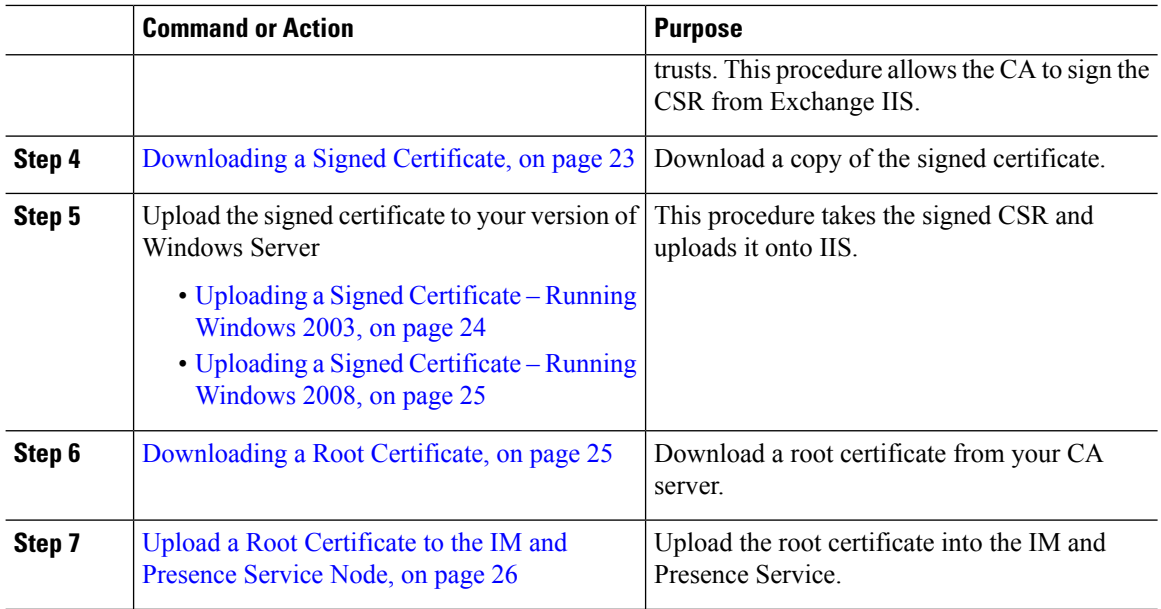

# <span id="page-17-0"></span>**Installing a CA on Windows Server 2003**

# **Before you begin**

- In order to install the CA you must first install Internet Information Services (IIS) on a Windows Server 2003 computer. IIS is not installed with the default Windows 2003 installation.
- Ensure that you have Windows Server disc 1 and SP1 discs.

# **Procedure**

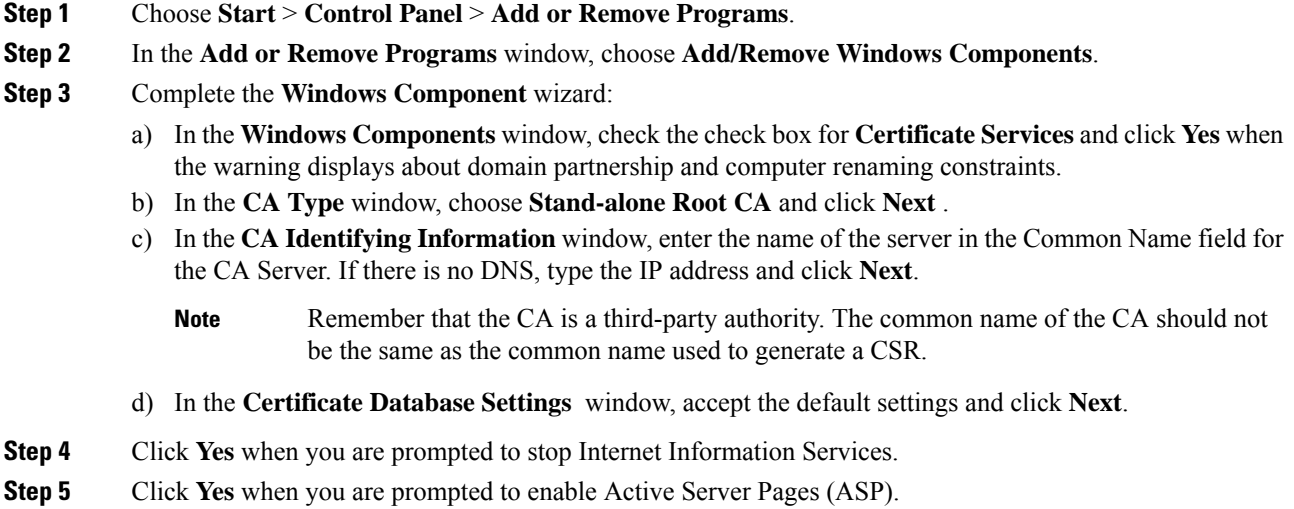

**Step 6** Click **Finish** after the installation process completes.

### **What to do next**

[Generating](#page-19-0) a CSR – Running Windows Server 2003 , on page 20

# <span id="page-18-0"></span>**Installing a CA on Windows Server 2008**

### **Procedure**

- **Step 1** Choose **Start** > **Administrative Tools** > **Server Manager**.
- **Step 2** In the console tree, choose **Roles**.
- **Step 3** Choose **Action** > **Add Roles**.
- **Step 4** Complete the **Add Roles** wizard:
	- a) In the **Before You Begin** window, ensure that you have completed all prerequisites listed and click **Next**.
	- b) In the **Select Server Roles** window, check the check box for **Active Directory Certificate Services** and click **Next**.
	- c) In the **Introduction Window** window, click **Next**.
	- d) In the **Select Role Services** window, check these check boxes and click **Next**.
		- Certificate Authority
		- Certificate Authority Web Enrollment
		- Online Responder
	- e) In the **Specify Setup Type** window, click **Standalone**.
	- f) In the **Specify CA Type** window, click **Root CA**.
	- g) In the **Set Up Private Key** window, click **Create a new private key**.
	- h) In the **Configure Cryptography for CA** window, choose the default cryptographic service provider.
	- i) In the **Configure CA Name** window, enter a common name to identify the CA.
	- j) In the **Set Validity Period** window, set the validity period for the certificate generated for the CA.

**Note** The CA issues valid certificates only up to the expiration date that you specify.

- k) In the **Configure Certificate Database** window, choose the default certificate database locations.
- l) In the **Confirm Installation Selections** window, click **Install**.
- m) In the **Installation Results** window, verify that the **Installation Succeeded** message displays for all components and click **Close**.
	- The Active Directory Certificate Services is now listed as one of the roles on the Server Manager. **Note**

### **What to do next**

[Generating](#page-20-0) a CSR – Running Windows Server 2008 , on page 21

# <span id="page-19-0"></span>**Generating a CSR – Running Windows Server 2003**

You must generate a Certificate Signing Request (CSR) on the IIS Server for Exchange, which is subsequently signed by the CA Server. If the Certificate has the Subject Alternative Name (SAN) field populated, it must match the Common Name (CN) of the certificate.

### **Before you begin**

[Self-signed Certificates] Install the certificate CA service if required.

- **Step 1** From Administrative Tools, open **Internet Information Services**.
	- a) Right-click **Default Web Site**.
	- b) Choose **Properties**.
- **Step 2** Choose the **Directory Security** tab.
- **Step 3** Choose **Server Certificate**.
- **Step 4** Click **Next** when the **Web Server Certificate** wizard displays.
- **Step 5** Complete the **Server Certificate** wizard:
	- a) In the **Server Certificate** window, choose **Create a new certificate** and click **Next**.
	- b) In the **Delayed or Immediate Request** window, choose **Prepare the request now, but send it later** and click **Next**.
	- c) In the **Name and Security Settings** window, accept the Default Web Site certificate name, choose **1024** for the bit length, and click **Next**.
	- d) In the **Organization Information** window, enter your Company name in the Organization field, the organizational unit of your company in the Organizational Unit field, and click **Next**
	- e) In the **Your Site's Common Name** window, enter the Exchange Server hostname or IP address and click **Next**.
		- The IIS certificate Common Name that you enter is used to configure the Presence Gateway on the IM and Presence Service, and must be identical to the Host (URI or IP address) you are trying to reach. **Note**
	- f) In the **Geographical Information** window, enter your geographical information, as follows, and click **Next**.
		- Country/region
		- State/province
		- City/locality
	- g) In the **Certificate Request File Name** window, enter an appropriate filename for the certificate request, specify the path and file name where you want to save your CSR, and click **Next**.
		- Make sure that you save the CSR without any extension (.txt) and remember where you save it because you need to be able to find this CSR file after. Only use Notepad to open the file. **Note**
	- h) In the **Request File Summary** window, confirm that the information is correct in the **Request File Summary** window and click **Next**.

i) In the **Web Server Certificate Completion** window, click **Finish**.

# **What to do next**

Submitting a CSR to the CA [Server/Certificate](#page-21-0) Authority, on page 22

# <span id="page-20-0"></span>**Generating a CSR – Running Windows Server 2008**

You must generate a Certificate Signing Request (CSR) on the IIS Server for Exchange, which is subsequently signed by the CA Server.

- **Step 1** From Administrative Tools, open the **Internet Information Services (IIS) Manager** window.
- **Step 2** Under Connections in the left pane of the IIS Manager, choose the Exchange Server.
- **Step 3** Double-click **Server Certificates**.
- **Step 4** Under Actions in the right pane of the IIS Manager, choose **Create Certificate Request**.
- **Step 5** Complete the **Request Certificate** wizard:
	- a) In the **Distinguished Name Properties** window, enter the following information:
		- In the **Common Name** field, enter the Exchange Server hostname or IP address.
		- In the **Organization** field, enter your company name
		- In the **Organizational Unit** field, enter the organizational unit that your company belongs to.
	- b) Enter your geographic information as follows and click **Next**.
		- City/locality
		- State/province
		- Country/region
		- The IIS certificate Common Name that you enter is used to configure the Presence Gateway on the IM and Presence Service, and must be identical to the host (URI or IP address) you are trying to reach. **Note**
	- c) In the **Cryptographic Service Provider Properties** window, accept the default Cryptographic service provider, choose **2048** for the bit length, and click **Next**.
	- d) In the **Certificate Request File Name** window, enter the appropriate filename for the certificate request and click **Next**.
		- Make sure that you save the CSR without any extension (.txt) and remember where you save it because you need to be able to find this CSR file later. Only use Notepad to open the file. **Note**
	- e) In the **Request File Summary** window, confirm that the information is correct and click **Next**.
	- f) In the **Request Certificate Completion** window, click **Finish**.

#### **What to do next**

Submitting a CSR to the CA [Server/Certificate](#page-21-0) Authority, on page 22

# <span id="page-21-0"></span>**Submitting a CSR to the CA Server/Certificate Authority**

We recommend that the default SSL certificate, generated for Exchange on IIS, should use the Fully Qualified Domain Name (FQDN) of the Exchange Server and be signed by a Certificate Authority that the IM and Presence Service trusts. This procedure allows the CA to sign the CSR from Exchange IIS. Perform the following procedure on your CA Server, and configure the FQDN of the Exchange Server in the:

- Exchange certificate.
- Presence Gateway field of the Exchange Presence Gateway in **Cisco Unified CM IM and Presence Administration**.

### **Before you begin**

Generate a CSR on IIS of the Exchange Server.

### **Procedure**

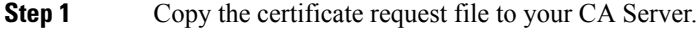

- **Step 2** Open one of the following URLs:
	- Windows 2003 or Windows 2008: http://*locall\_server*/certserv

#### or

- Windows 2003: http://127.0.0.1/certserv
- Windows 2008: http://127.0.0.1/certsrv
- **Step 3** Choose **Request a certificate**.
- **Step 4** Choose **advanced certificate request**.
- Step 5 Choose Submit a certificate request by using a base-64-encoded CMC or PKCS #10 file, or submit a **renewal request by using a base-64-encoded PKCS #7 file**.
- **Step 6** Using a text editor like Notepad, open the CSR that you generated.
- **Step 7** Copy all information from and including

#### **-----BEGIN CERTIFICATE REQUEST**

to and including

#### **END CERTIFICATE REQUEST-----**

- **Step 8** Paste the content of the CSR into the Certificate Request text box.
- **Step 9** (Optional) By default the Certificate Template drop-down list defaults to the Administrator template, which may or may not produce a valid signed certificate appropriate forserver authentication. If you have an enterprise root CA, choose the Web Server certificate template from the Certificate Template drop-down list. The Web Server certificate template may not display, and therefore this step may not apply, if you have already modified your CA configuration.
- **Step 10** Click **Submit**.

Ш

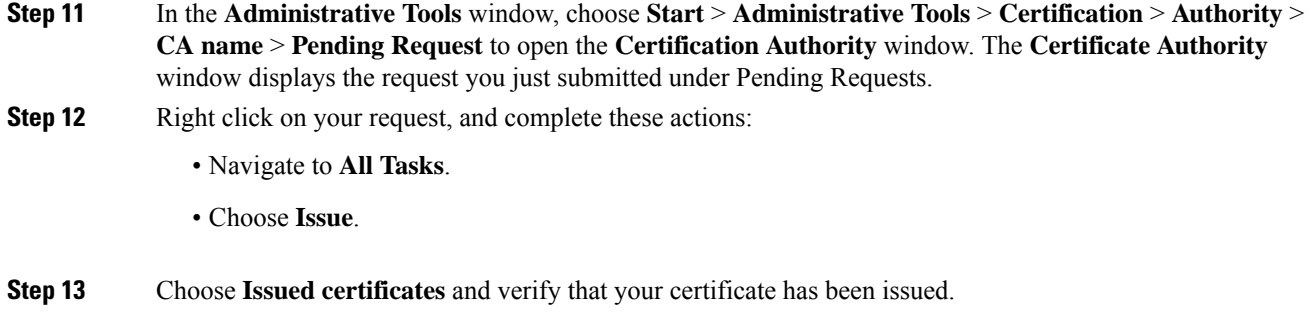

### **What to do next**

[Downloading](#page-22-0) a Signed Certificate, on page 23

# <span id="page-22-0"></span>**Downloading a Signed Certificate**

# **Before you begin**

[Self-signed Certificates] Submit the Certificate signing request (CSR) to the CA server.

[Third-Party Certificates] Request the CSR from your Certificate Authority.

# **Procedure**

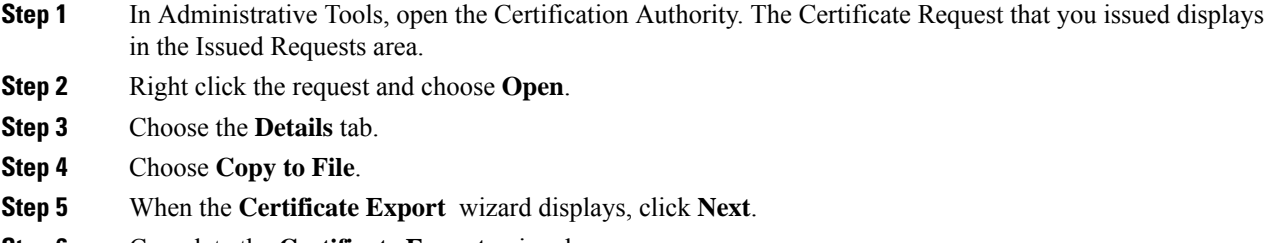

- **Step 6** Complete the **Certificate Export** wizard:
	- a) In the **Export File Format** window, choose **Base-64 encoded X.509** and click **Next**.
	- b) In the **File to Export** window, enter the location where you want to store the certificate, use cert.cer for the certificate name, and choose c:\cert.cer.
	- c) In the **Certificate Export Wizard Completion** window, review the summary information, verify that the export was successful, then click **Finish**.
- **Step 7** Copy or FTP the cert.cer to the computer that you use to administer the IM and Presence Service.

### **What to do next**

Upload a signed certificate for your server type:

- Uploading a Signed [Certificate](#page-23-0) Running Windows 2003, on page 24
- Uploading a Signed [Certificate](#page-24-0) Running Windows 2008, on page 25

# <span id="page-23-0"></span>**Uploading a Signed Certificate – Running Windows 2003**

This procedure takes the signed CSR and uploads it onto IIS. To upload the signed certificate, perform the following steps on the computer that you use to administer the IM and Presence Service.

### **Before you begin**

[Self-signed Certificates] Download the signed certificate.

[Third-party Certificates] Your Certificate Authority provides you with the signed certificate.

#### **Procedure**

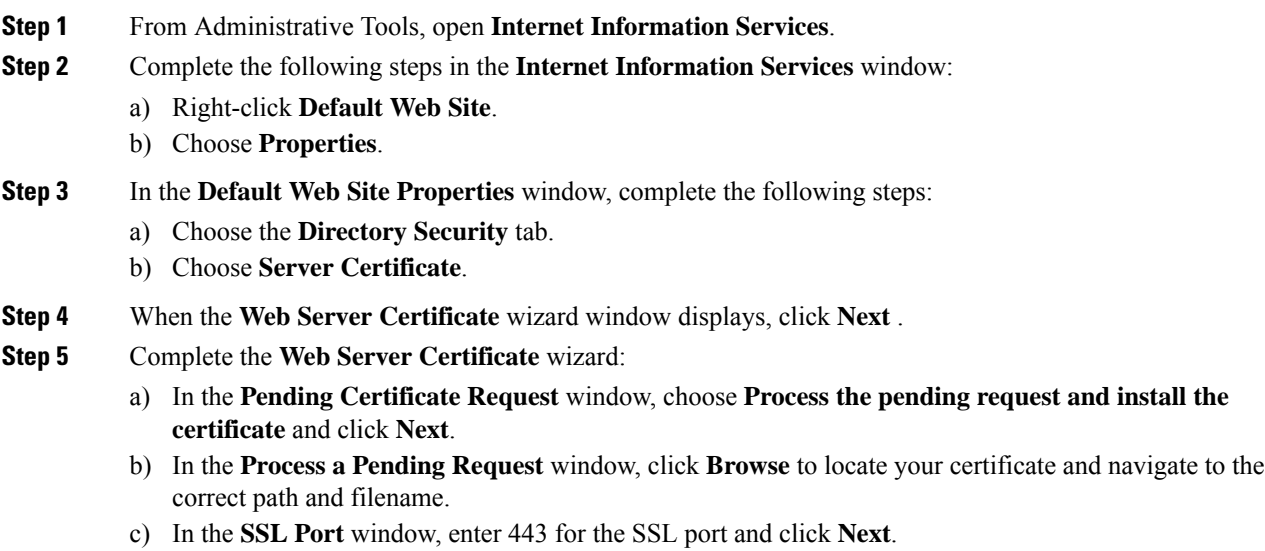

d) In the **Web Server Certificate Completion** window, click **Finish**.

### **Tip**

If your certificate is not in the trusted certificates store, the signed CSR is not trusted. To establish trust, complete these actions:

- Under the **Directory Security** tab, click **View Certificate**.
- Choose **Details** > **Highlight root certificate**, and click **View**.
- Choose the **Details** tab for the root certificate and install the certificate.

### **What to do next**

[Downloading](#page-24-1) a Root Certificate, on page 25

# <span id="page-24-0"></span>**Uploading a Signed Certificate – Running Windows 2008**

This procedure takes the signed CSR and uploads it onto IIS. To upload the signed certificate, perform the following step on the computer that you use to administer the IM and Presence Service.

### **Before you begin**

[Self-signed Certificates] Download the signed certificate.

[Third-party Certificates] Your Certificate Authority provides the signed certificate.

### **Procedure**

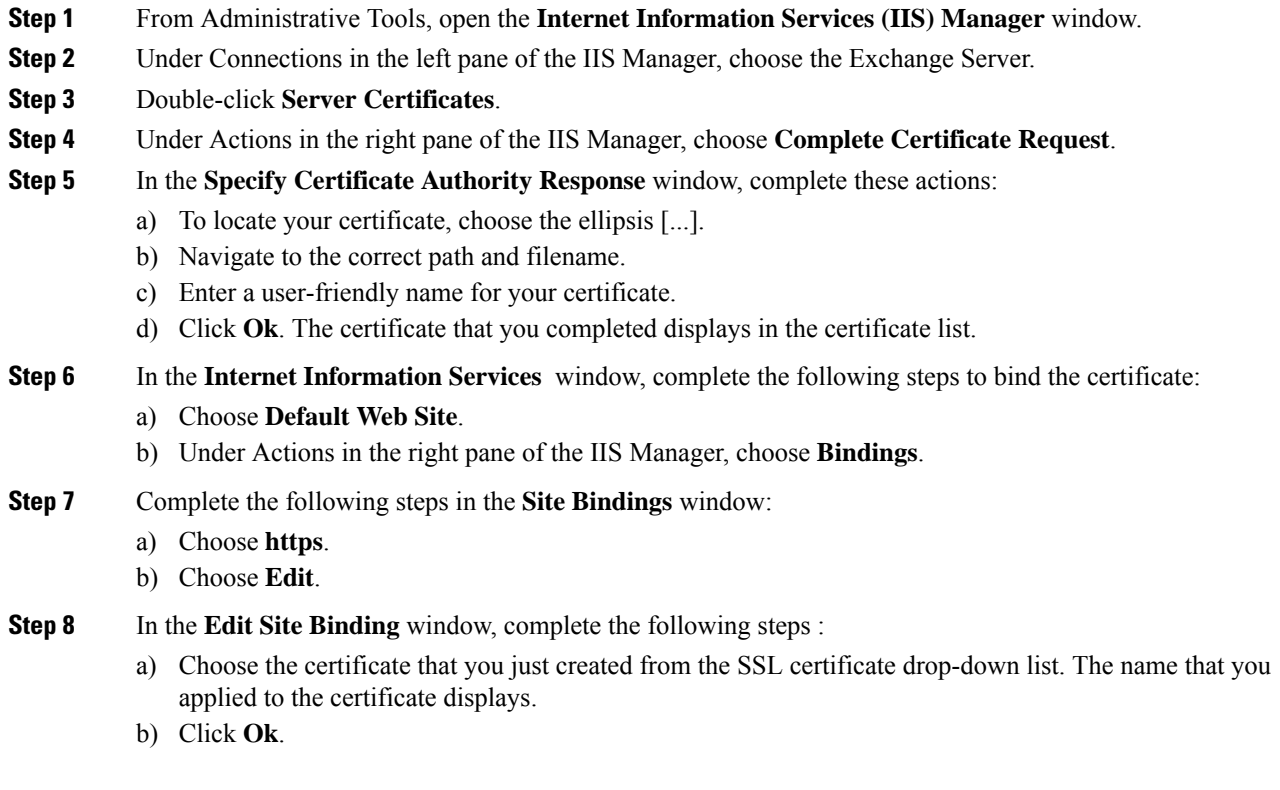

### **What to do next**

[Downloading](#page-24-1) a Root Certificate, on page 25

# <span id="page-24-1"></span>**Downloading a Root Certificate**

### **Before you begin**

Upload the Signed Certificate onto Exchange IIS.

### **Procedure**

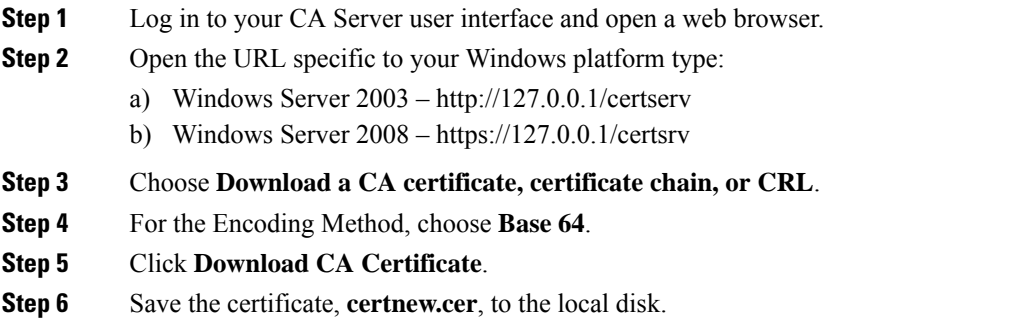

# **Tip**

If you do not know the Subject Common Name (CN) of the root certificate, you can use an external certificate management tool to find this information. On a Windows operating system, right-click the certificate file with a .cer extension and open the certificate properties.

### **What to do next**

Upload a Root [Certificate](#page-25-0) to the IM and Presence Service Node, on page 26

# <span id="page-25-0"></span>**Upload a Root Certificate to the IM and Presence Service Node**

#### **Before you begin**

- [Self-signed Certificates] Download the root certificate.
- [Third-party Certificates] Request the root certificate from your Certificate Authority. If you have a third-party CA-signed Exchange server certificate, note that you must upload all CA certificates in the certificate chain to the IM and Presence Service as a CiscoUnified Presence Trust certificate (cup-trust).

### **Procedure**

<span id="page-25-1"></span>**Step 1** Use the Certificate Import Tool in **Cisco Unified CM IM and Presence Administration** to upload the certificate:

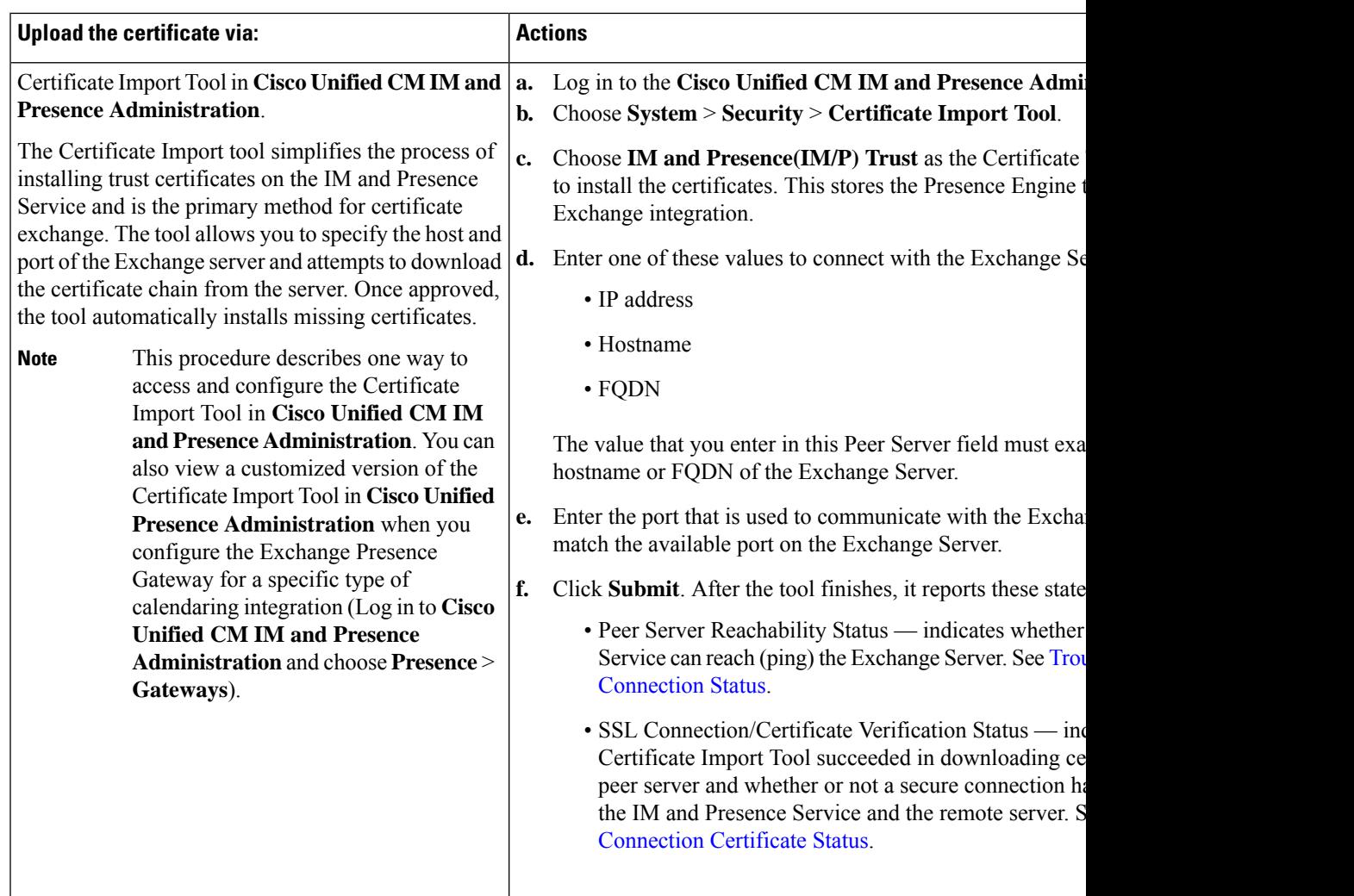

**Step 2** If the Certificate Import Tool indicates that certificates are missing (typically the CA certificate is missing on Microsoft servers), manually upload the CA certificate(s) using the **Cisco Unified OS Admin Certificate Management** window.

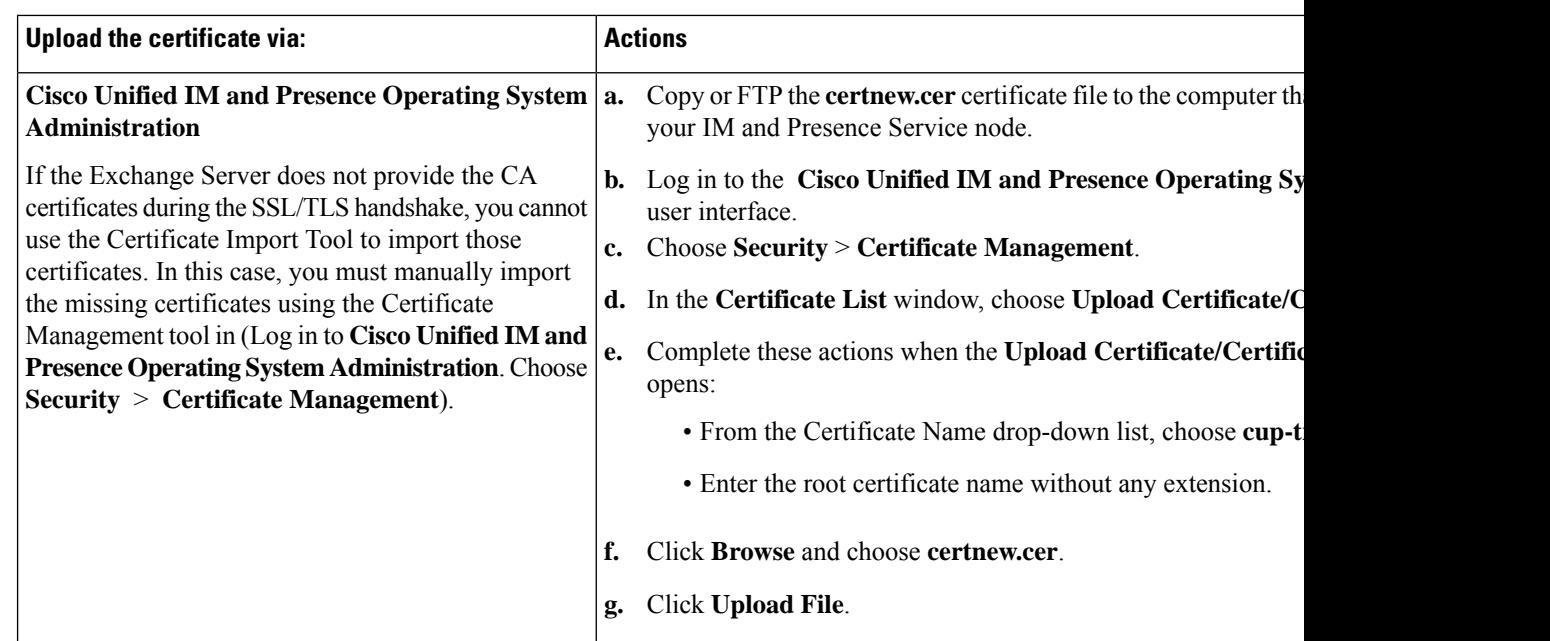

**Step 3** Return to the Certificate Import Tool (Step 1, on [page](#page-25-1) 26) and verify that all status tests succeed.

**Step 4** Restart the CiscoPresence Engine and SIP Proxy service after you upload all Exchange trust certificates. Log in to the **Cisco Unified IM and Presence Serviceability** user interface. Choose **Tools** > **Control Center - Feature Services**.

# **Tips**

The IM and Presence Service allows you to upload Exchange Server trust certificates with or without a Subject Common Name (CN).

### **What to do next**

IM and Presence Calendar [Integration](cup0_b_ms-outlook-calendar-integration-1401_chapter8.pdf#nameddest=unique_25) Task Flow